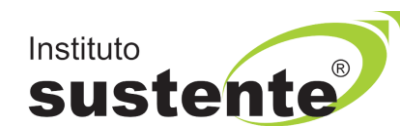

# **INSTRUÇÕES PARA UPLOAD DE DOCUMENTO DE IDENTIDADE E TESTE DE COMPATIBILIDADE – DIAS 20 e 21/09/2021**

## **PARTE 1- INSTRUÇÕES PARA UPLOAD DE DOCUMENTO DE IDENTIDADE**

**7.5 - Parágrafo Único:** O candidato deverá obrigatoriamente, em data constante no calendário no Anexo II deste Edital, acessar o ambiente de prova para realizar upload do Documento de Identidade, com foto recente, descrito no subitem 7.12, visando garantir sua identificação para acesso a sala virtual no dia da realização de sua prova, através de reconhecimento facial. O candidato que não enviar documentação, conforme descrito nesse subitem, será impedido de realizar sua prova e estará automaticamente eliminado da seleção.

**Com o objetivo de garantir a maior compreensão e a correta operacionalização desta funcionalidade, preparamos algumas instruções para orientar sobre a inserção de documento de identificação, a fim de que a plataforma de provas possa realizar o reconhecimento facial do candidato.**

**Para inserção correta da parte frontal do documento oficial de identificação com foto – CARTEIRA DE IDENTIDADE (RG) ou CARTEIRA NACIONAL DE HABILITAÇÃO (CNH), em imagem do tipo JPG, realize as seguintes etapas:**

- **1) Acessar a plataforma do Instituto SUSTENTE, através de seu CPF e Senha, clicar na ABA CONCURSOS e em seguida PORTAL DO CANDIDATO, identifique a Seleção em Andamento que você está inscrito e ao lado direito da tela verifique a opção "Upload e Teste de Compatibilidade". Veja tela, modelo nº 04, abaixo.**
- **2) Acesse nosso site [www.sustente.org.br](http://www.sustente.org.br/) e siga a sequência de telas:**

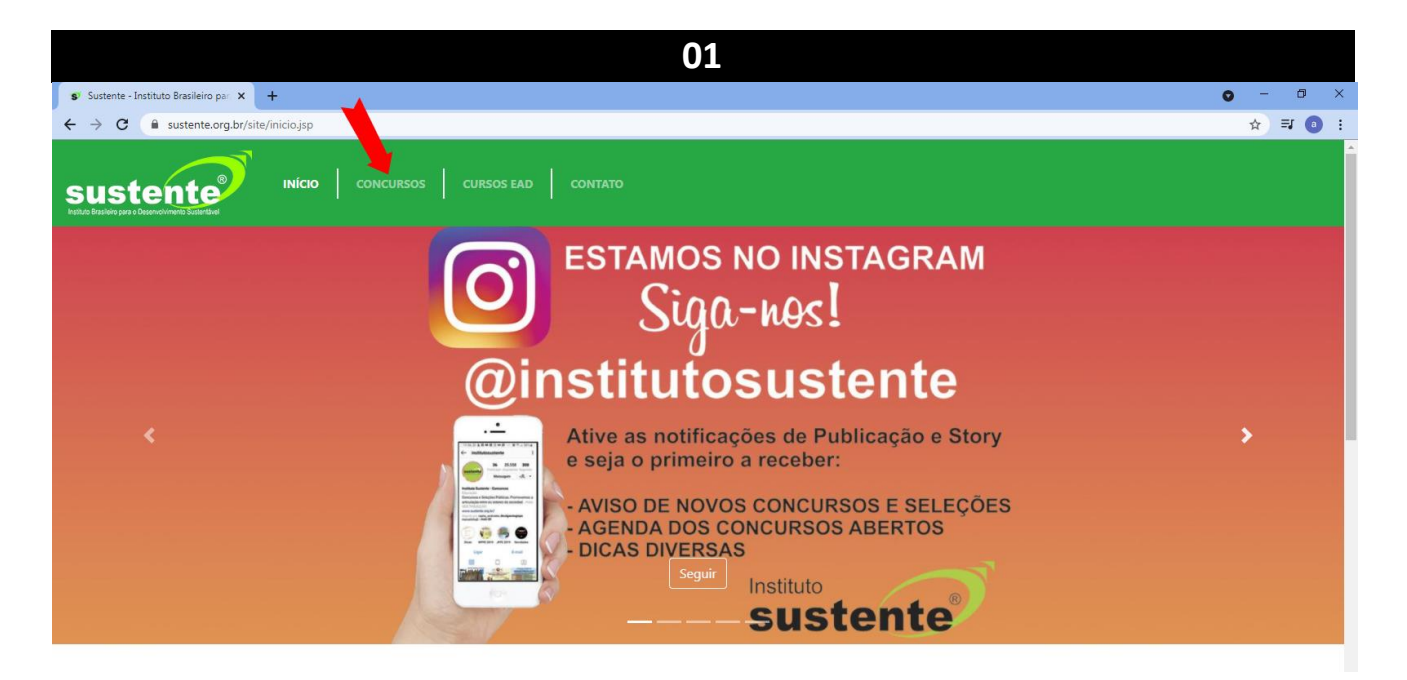

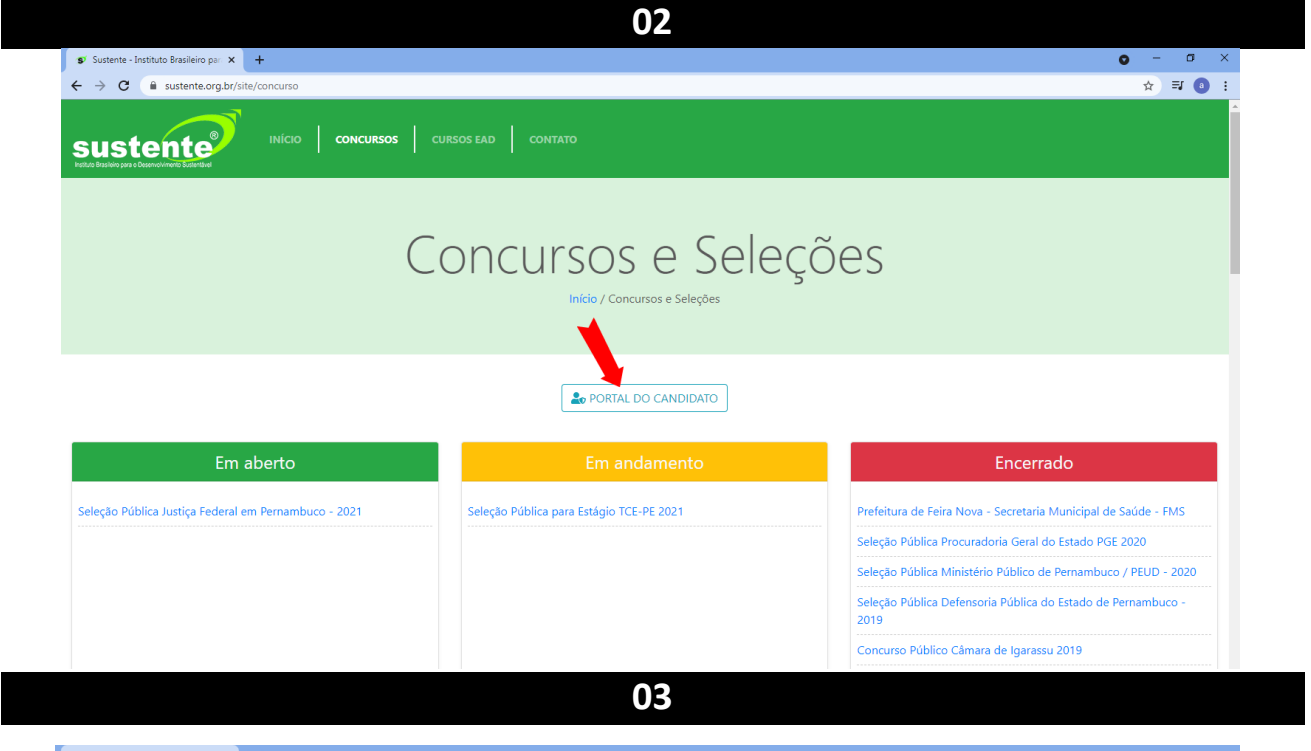

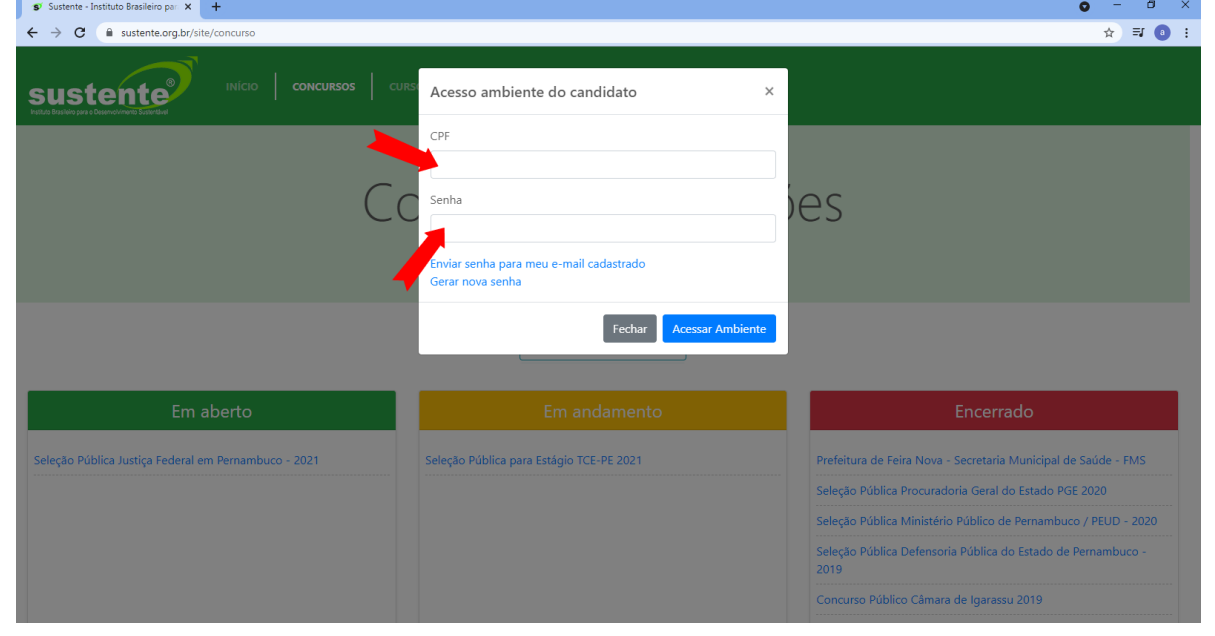

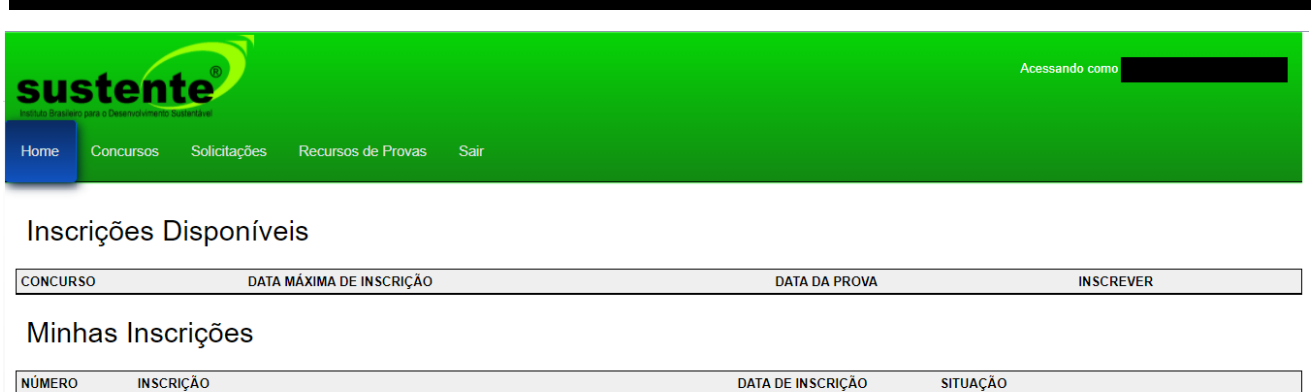

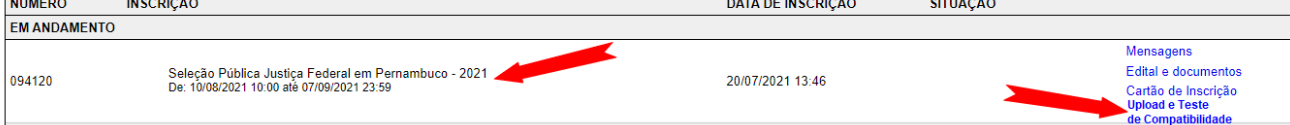

**3) Nesta nova tela aberta, selecione a opção "clique aqui" para inserir a imagem de um documento oficial do candidato, conforme modelo abaixo.**

## **MODELO DA TELA:**

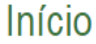

Atenção, você tem uma prova agendada e para fazê-la, é necessário que você faça o upload do seu documento com foto! Clique aqui para realizar o upload

**4) Clicar em fazer "Upload Documento com foto", conforme modelo abaixo.**

## **MODELO DA TELA:**

Documento de identificação **Upload Documento com foto** Clique para escolher ou arraste o arquivo **Formato JPG** 

**5) Inserir um documento oficial com foto - CARTEIRA DE IDENTIDADE (RG) ou CARTEIRA NACIONAL DE HABILITAÇÃO (CNH), exclusivamente em imagem do tipo JPG.**

**Importante: inserir apenas a parte da frente do seu documento (onde está localizada a foto e com sua imagem para cima), conforme os modelos abaixo. Não há necessidade de inserir a parte de trás, pois o reconhecimento é apenas facial. Abaixo seguem imagensilustrativas dos modelos desejáveis de inserção de um documento.**

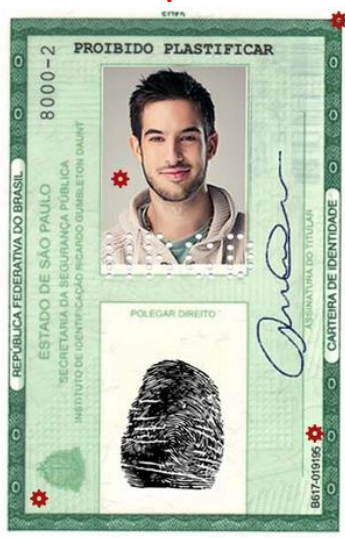

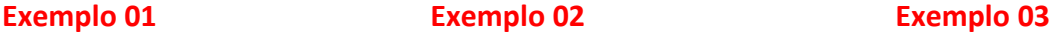

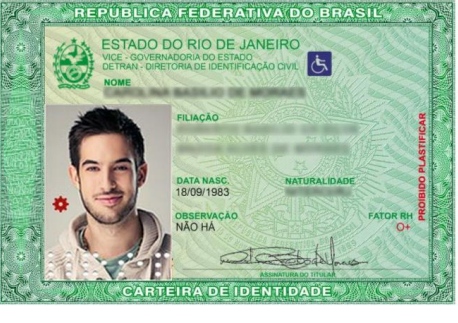

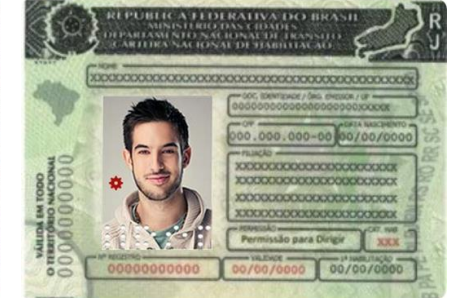

**Retirar a CNH do plástico antes de digitalizar.**

**Obs.: É necessário que o documento possua obrigatoriamente uma foto do candidato.**

**6) Ao carregar o documento, clique em salvar.** 

## **7) NÃO INSERIR:**

- **Prints de documentos, mesmo que retirados de aplicativos oficiais, como os de órgãos de trânsito, por exemplo;**
- **Fotos com espaçamentos excessivos ao redor. Lembre-se que o sistema precisa identificar claramente o rosto do candidato, portanto, deve-se priorizar a nitidez, e a proximidade do documento é um dos fatores que garantem isso;**

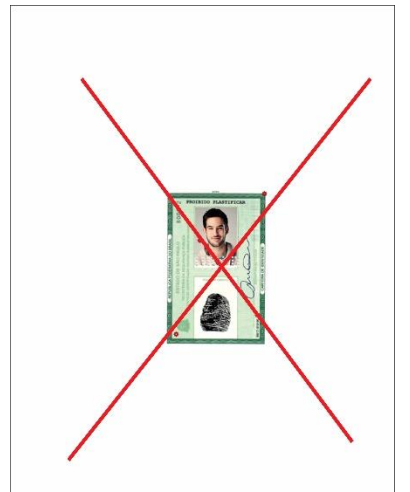

- **Fotos de documentos com excesso de sombra, ou retiradas em ambientes escuros;**
- **Documentos rasurados ou manchados;**
- **Não inserir apenas uma foto, sem documento.**

## **PARTE 2- TESTE DE COMPATIBILIDADE**

**Você irá realizar uma PROVA TESTE(não vale ponto), com 05 questões para conhecer o ambiente virtual.**

#### **Você poderá acessar esta prova outras vezes, para testar o equipamento de sua escolha, até o dia 21/09/2021 às 23h59.**

Para iniciar a execução da avaliação, é necessário possuir boa conexão com a internet e estar com a câmera do seu computador e microfones ativos. A câmera deve estar posicionada de modo que seja possível visualizar claramente o seu rosto, em um ambiente com boa luz.

Ao longo de toda a execução da prova teste, você estará sendo monitorado com a gravação da tela de execução da sua prova (gravação em tempo real de abas acessadas e repostas marcadas), bem como o vídeo e som ambiente do candidato.

Não use extensões de tela (outro monitor) para a execução da prova teste.

#### **IMPORTANTE:**

Após clicar em "abrir prova" para prosseguir, clique em "Iniciar monitoramento", e conceda acesso à sua câmera, microfone e tela (conceda permissão à tela toda e não apenas a uma aba em específico).

Irão aparecer alguns pop-ups (alertas) solicitando acesso, você deve clicar em "permitir" ou "conceder acesso" para que possa iniciar a sua prova. Caso deixe de conceder algum dos acessos, sua prova poderá ser anulada.

Depois disso, aguarde alguns segundos, e clique em "Iniciar prova monitorada"(quando esse botão ficar verde), e em seguida clicar em iniciar a avaliação.

**Para o Reconhecimento Facial leia as instruções abaixo:**

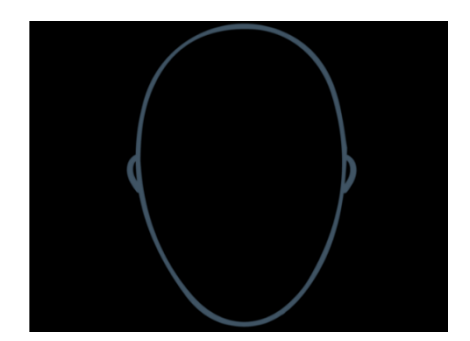

**É necessário que o candidato centralize o rosto no local indicado, para que o reconhecimento seja feito adequadamente, como mostra o modelo abaixo.**

**Foto exemplo 1: modelo correto de validação facial. Note que não há inclinações no rosto, e que a luz do ambiente permite a visualização completa do candidato.**

Confirmação Facial

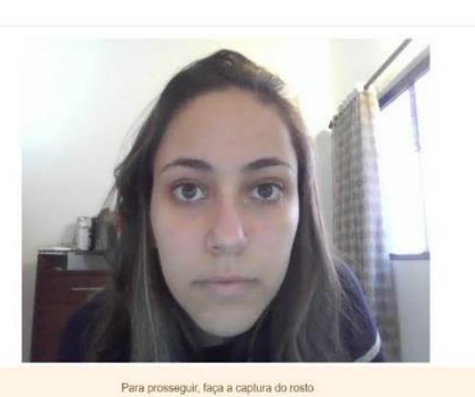

**O sistema de provas não fará o reconhecimento se o candidato estiver:**

- **Utilizando óculos escuros ou com armações muito grossas. Recomendamos que retire os óculos de grau, no momento da validação;**
- **Utilizando boné, chapéu, gorros ou QUALQUER outro adorno que modifique as características do candidato;**
- **Com a inclinação do rosto inadequada, ou seja, fora do local destinado para encaixe da face;**
- **Fotos que mostram apenas uma parte do rosto;**
- **Ambiente escuro, ou com iluminação prejudicada;**
- **Documentos com fotos antigas, ou que destoem claramente das características atuais do rosto do candidato possivelmente também não serão validados;**
- **Não recomendamos que o candidato sorria para a foto no momento da validação facial.**

**Em todos estes casos, a validação facial não será feita, e o sistema trará o alerta de que não houve validação da foto, conforme observa-se na figura abaixo.**

**Exemplos de tentativas de validação inadequada:**

#### **Modelo 2 – Alerta de erro a validação**

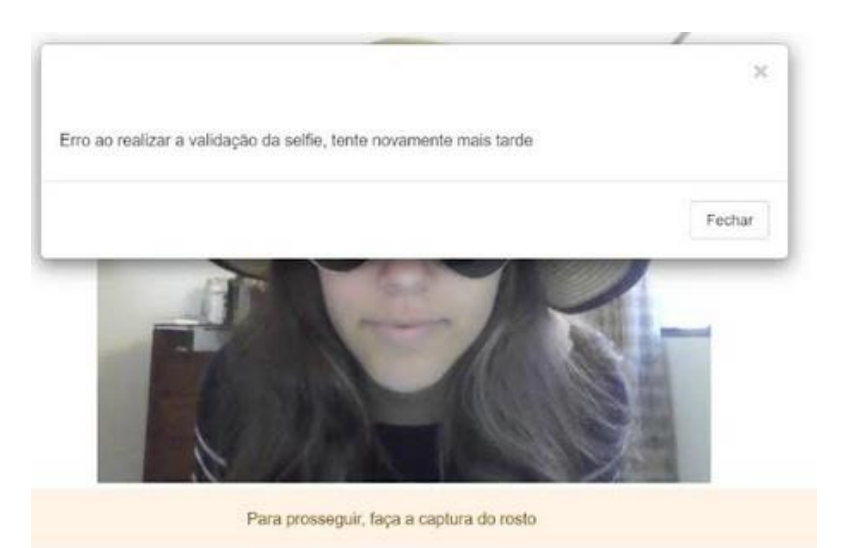

Ao longo da execução da prova, você não poderá fechar a sua câmera ou microfone, pois se fizer isso, sua prova será interrompida e possivelmente anulada.

#### **Quanto ao ambiente e posicionamento no dia da prova**

- **Certifique-se que não possui objetos ou aparelhos eletrônicos na visão da câmera** (como calculadoras, espelhos, quadros, celulares, ar condicionado, entre outros).
- **Realize a prova modelo em um local com fundo liso** (para que não seja identificada a presença de objetos que possam prejudicar a leitura da câmera).
- **O ambiente deverá estar devidamente iluminado e silencioso,** durante a realização da prova.
- **Não saia da visão da câmera, mantenha seu rosto centralizado na mesma posição que foi capturada sua foto inicial** (permaneça concentrado em sua prova, sem desviar o rosto da câmera).
- **É proibido a presença de outras pessoas,** durante a realização da prova. Esse caso excetua-se aos candidatos com solicitações deferidas em consonância com o subitem 4.2 deste Edital.
- **Não utilize aparelho celular ou outros equipamentos eletrônicos,** durante a realização da prova, conforme especificados no subitem 7.15 deste Edital.
- **Mantenha-se no mesmo ambiente e na mesma posição** que tirou a foto, do início ao fim, para que o ângulo seja mantido

#### **Quanto às especificações de hardware e software**

- a. O acesso a este ambiente só será permitido através de Computador (desktop ou laptop/notebook).
	- Windows 7, 8, 8.1 e 10, Linux ou IOS.
	- Browser Google Chrome, Edge ou Mozila Firefox.
- b. Webcam e microfone (ambos funcionando perfeitamente), manter sua webcam e microfone ligados durante toda a prova, não é permitido o uso da câmera do celular.
- c. Conexão de internet estável, preferencialmente via cabo, verificar a estabilidade/qualidade de sua operadora de internet, conferir a suficiência de seu plano de dados para o dia da prova, recomendável mínimo de 10 mbps.
- d. Na abertura da sala virtual de aplicação da prova, será necessário capturar a imagem do seu rosto através da câmera do dispositivo acessado.
- e. Fechar todos os programas abertos, inclusive o antivírus, mantendo apenas o navegador com uma aba aberta para realizar sua prova.

#### **Não será permitido durante a realização da prova teste:**

- Realizar a prova em dispositivos mobiles (celular ou tablet).
- Conectar o computador a mais de um monitor, ou a um projetor.
- Usar acessórios como: boné, gorro/touca, capuz, fones de ouvido, máscara e outros.
- Portar, durante a realização da prova, qualquer aparelho eletrônico. Exemplo: celular, relógio, mp3, tablet ou similar, mesmo que desligados.
- Interromper a câmera e/ou o áudio durante a realização da prova.
- Ausentar-se da prova ou sair do ângulo da câmera.
- Utilizar livros, apostilas ou qualquer material durante a realização da prova.
- Recarregar ou atualizar sua página.
- Realizar *Print* da tela no equipamento onde realiza sua prova.
- Fechar o navegador e abrir outra janela/aba ou programa no navegador.
- Clicar fora ou sair da página da prova.

# **Boa Prova Teste!**